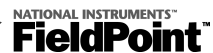

# **FP-2000/2010/2015 FieldPoint Quick Start Guide**

## **What You Need to Get Set Up**

- **·** Network module
- **·** Mounting hardware (DIN rail or panel-mount accessory)
- **·** Terminal base(s)
- **·** I/O module(s)
- **·** Power supply
- **·** Accessories: Ethernet cable, screwdriver
- **·** PC running Windows
- **·** FieldPoint Software CD
- **·** LabVIEW RT

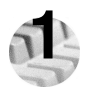

### **1 Install the Network Module**

You can mount your modules on a DIN rail or to a panel.

## **DIN Rail Mount Panel Mount**

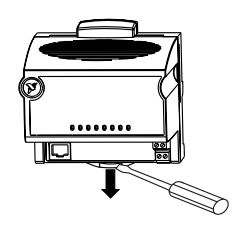

A. Unlock rail clip. **A.** Unlock rail clip.

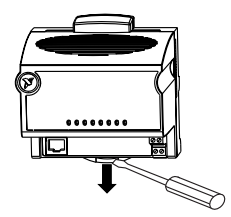

### **DIN Rail Mount Panel Mount**

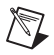

**NOTE:** Do not use spliced DIN rails. Use only a single DIN rail.

B. Hook lip on back of module onto top of DIN rail, press down, and snap into place.

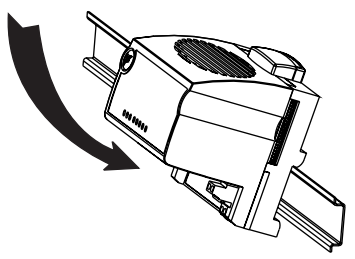

C. Slide module into position and lock rail clip.

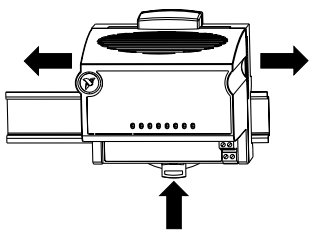

B. Snap panel-mount accessory (which you can order separately) onto module.

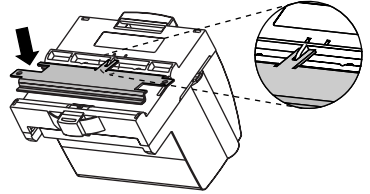

C. Lock rail clip.

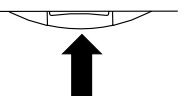

D. Use template that came with accessory to drill pilot holes and mount module onto panel using accessory.

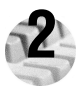

## **Install the Terminal Base(s)**

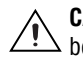

**CAUTION**: Terminal bases must be connected to the network module before you apply power to the module. Do *not* connect or disconnect terminal bases while power is applied to the network module.

#### **DIN Rail Mount**

A. Unlock rail clip.

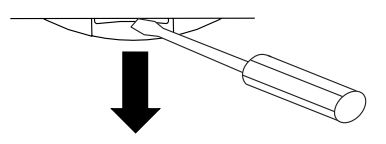

B. Press base onto rail.

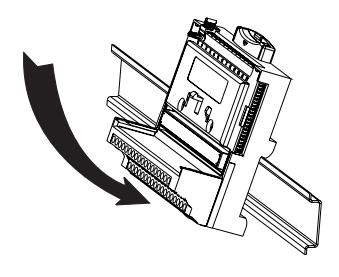

#### **Panel Mount**

- A. Use template that came with accessory to drill pilot holes.
- B. Connect terminal base to network module connector, being careful not to bend any connector pins.
- C. Fasten terminal base to panel.

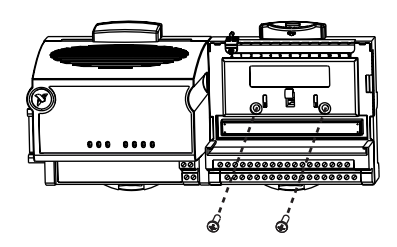

### **DIN Rail Mount Panel Mount**

C. Slide into position and lock the rail

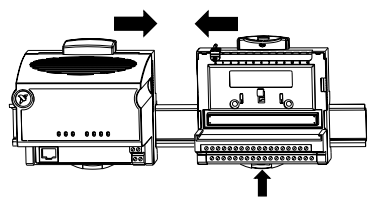

- D. Repeat for each terminal base, up to nine for each network module in most cases. You can use one or two extender cables (which you can order separately) if the FieldPoint bank is too long for the available space.
- E. Place protective cover on last base, and install rail locks at each end.

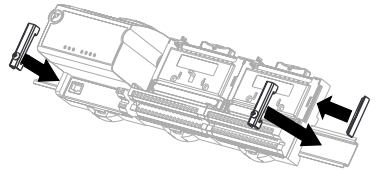

- Slide into position and lock the rail  $\begin{array}{c}$  D. Repeat for each terminal base, up to clip. Be careful not to bend any pins. nine for each network module in most cases. You can use one or two extender cables (which you can order separately) if the FieldPoint bank is too long for the available space.
	- E. Place protective cover on last base.

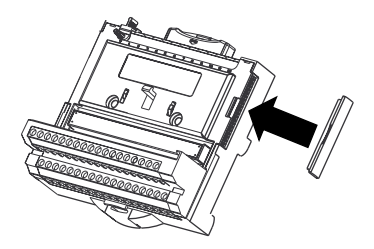

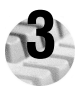

## **3 Install the I/O Module(s)**

It does not matter where you install each I/O module, except for these types of situations:

- **·** If you plan to cascade power between any I/O modules using the V and C terminals, those modules should be grouped together.
- **·** For more accurate measurements, you might want to locate any thermocouple modules away from heat sources, including network modules or relay modules, unless you are mounting them on an FP-TB-3.
- A. Align slots on module with guide rails on base, and press onto base until terminal base latch locks the module in place.
- B. Repeat for each I/O module.

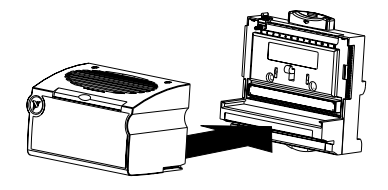

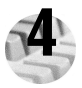

## **4 Connect the Network Cables**

Connect the FP-2000/2010/2015 to an Ethernet network by connecting the RJ-45 Ethernet port of the FP-2000/2010/2015 to an Ethernet hub using a standard Category 5 Ethernet cable.

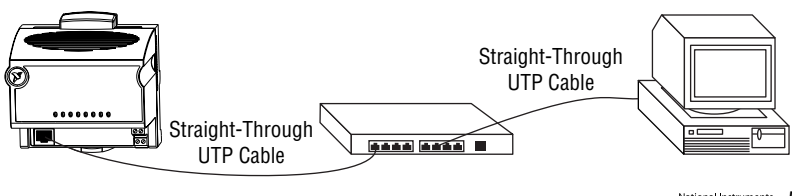

Optionally, you can connect an FP-2000/2010/2015 directly to a computer using an Ethernet crossover cable.

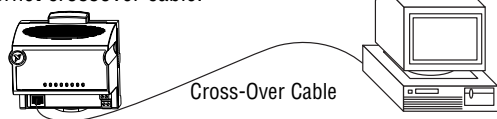

Do not use a cable longer than 100 m. If you are using a 100 Mbps Ethernet, National Instruments recommends using a Category 5 shielded twisted-pair Ethernet. If you need to build your own cable, refer to the FP-2000/2010/ 2015 User Manual specifications section for cabling details.

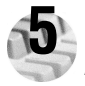

## **5 Wire Power to the FieldPoint System**

- A. Connect 11–30 VDC power supply leads to the center V and C terminals of the network module. If you want to verify that the power supply is sufficient for the modules and devices, refer to the FP-2000/2010/2015 User Manual for instructions on calculating power requirements.
- B. Connect power to the FieldPoint modules that require external power for outputs (output modules, counter modules, PWM, PG, QUAD). Refer to the I/O module operating instructions for power requirement details. You

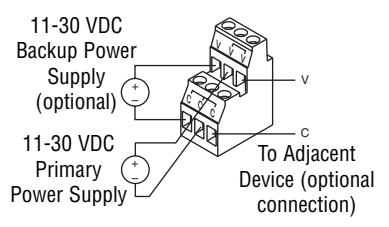

can power a module by connecting the V and C inputs on its terminal base to a separate power supply, connecting the V and C outputs of a neighboring

terminal base or network module, or using a combination of both methods. If you want to power field I/O devices from a terminal base, supply power to the terminal base, and then connect the terminal base V and C output terminals to the field device.

**CAUTION:** Cascading power from neighboring bases or network modules defeats isolation between cascaded modules.

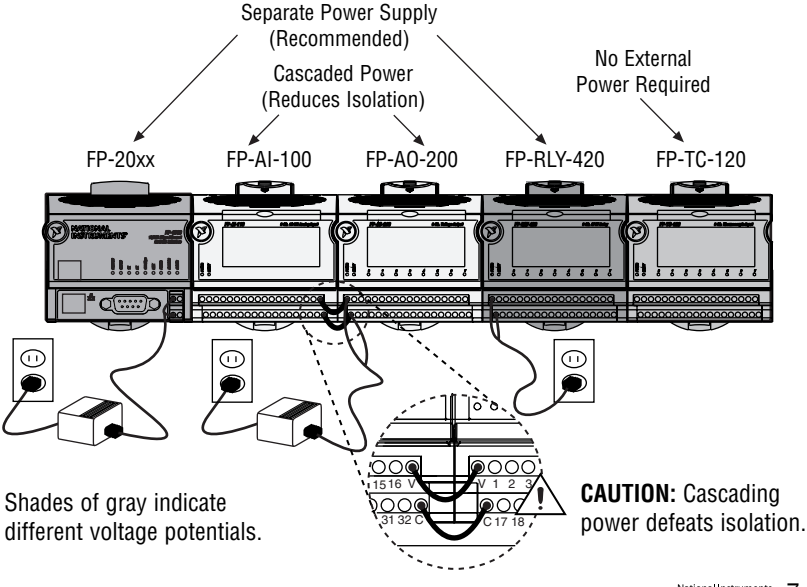

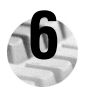

#### **6 Connect to Field Devices**

Use each I/O module's operating instructions, or the diagram under its removable label, to help you connect field devices.

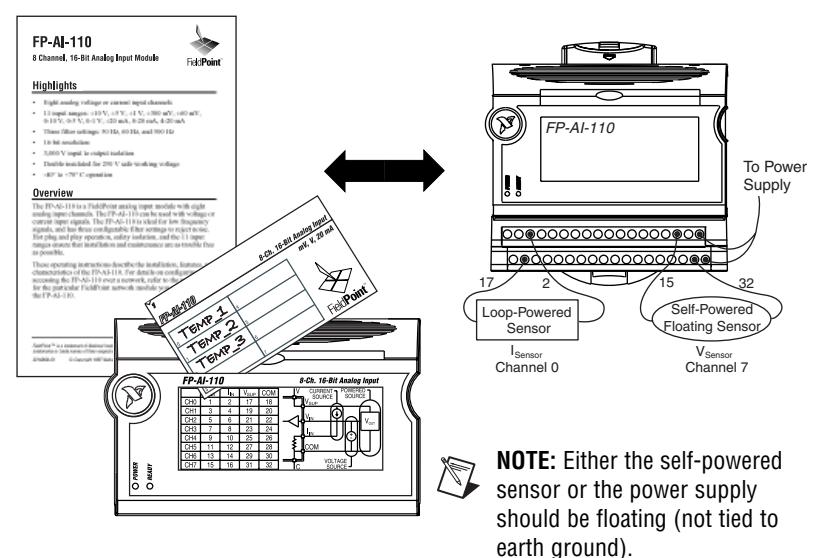

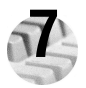

#### **7 Power Up Your FieldPoint System**

**CAUTION:** Terminal bases must be connected to the FP-2000/2010/ 2015 before power is applied to the FP-2000/2010/2015.

Plug in each power supply to the FieldPoint bank. You should see the **POWER** and **STATUS** LEDs come on. After about 5 seconds, the **STATUS** LED begins flashing, one flash at a time. This indicates that the FP-2000/2010/2015 is ready to be configured. (If the **STATUS** LED turns off, and the **A, B, C,**

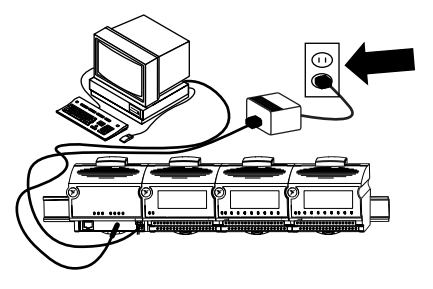

and **D** LEDs come on, the FP-2000/2010/2015 has been configured and LabVIEW RT is starting up.) If the LEDs do not follow this sequence, refer to the FP-2000/2010/2015 User Manual troubleshooting appendix.

After the hardware is installed, you should verify communication, configure the modules, and configure power-up states and watchdog settings. If you are using National Instruments FieldPoint software for these tasks, continue to the following section.

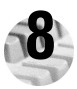

#### **8 Install the FieldPoint Software**

A. Close all other applications. If you plan to install National Instruments development software such as Lookout, LabVIEW, or Measurement Studio, install them before you install the FieldPoint software.

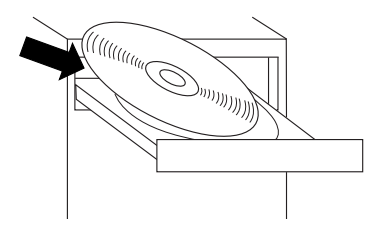

B. Insert the FieldPoint software CD and follow the onscreen instructions.

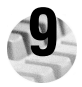

## **9 Configure the FP-2000/2010/2015**

Refer to the FP-2000/2010/2015 User Manual for more information about configuration settings.

- A. Select **Start»Programs»National Instruments FieldPoint»FieldPoint Explorer**.
- B. Click the + to expand the view.
- C. Right-click the FieldPoint icon and select **Add a comm resource to this server**.

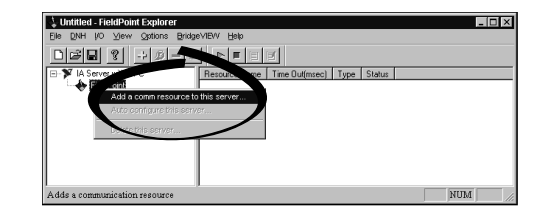

- D. In the Comm Resource Configuration dialog box, select **Ethernet** as the **Type**.
- E. Click **Browse** to launch Remote System Explorer.

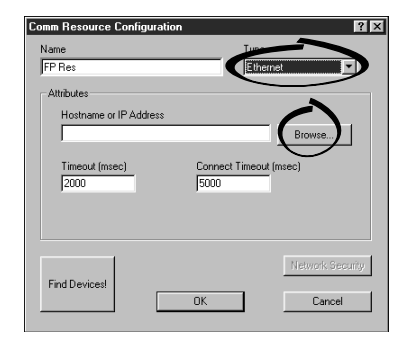

F. Double-click the serial number of the FP-2000/2010/2015 to configure it.

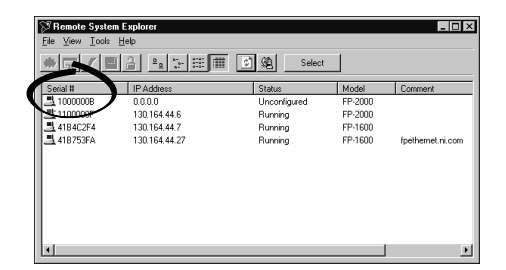

- G. On the **Network Settings** tab, enter values for the **IP address** and **Subnet mask**.
	- **IP address** is the address of the FP-2000/2010/2015 on the network.
	- **Subnet mask** is the code that one device uses to determine whether another device is on the same subnet (255.255.255.0 is the most common).
- H. On the **System** tab, you can enter a comment to help you identify the FP-2000/2010/2015.

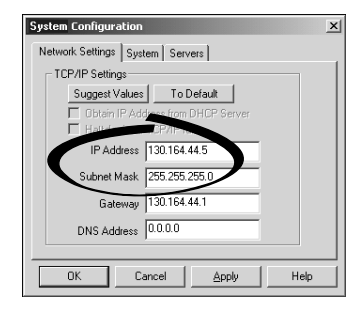

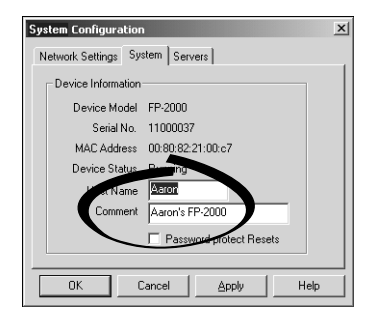

- I. On the **Servers** tab, enter a value for the **Time Server**, which is the address of the host computer that runs the National Instruments Time Service (installed with Lookout 4.x, FieldPoint 2.x and 3.x, or LabVIEW DSC).
- J. Click **OK** and click **Yes** when prompted to restart the FP-2000/2010/2015.
- K. Highlight the FP-2000/2010/2015 and click the **Select** button.

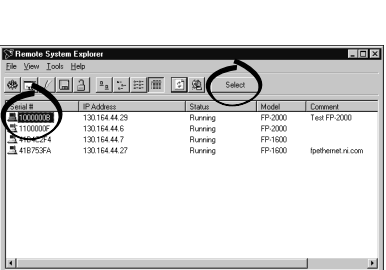

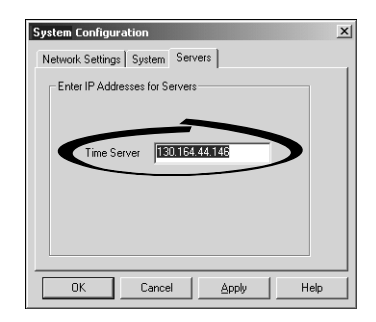

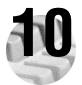

## **Verify the Installation 10**

- A. In the Comm Resource Configuration dialog box, click **Find Devices**.
- B. Expand the **+FP Res** item on the left side of the Explorer window to see the devices and items found on the network.

If your modules are not listed, check the cable and connections and make sure the modules are all powered on. If you still have problems, refer to the

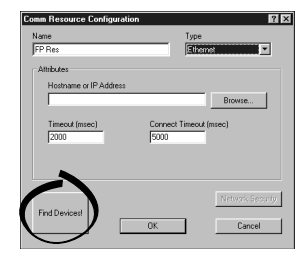

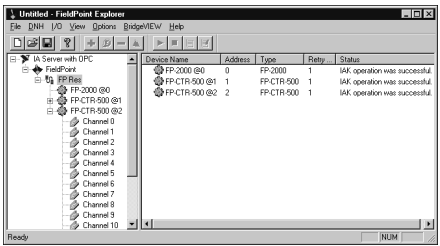

FP-2000/2010/2015 User Manual for troubleshooting information.

- C. Select an input module and click the start monitoring button  $\blacksquare$  to view live data.
- D. Select an output channel and click the write button  $\blacksquare$  to change outputs.
- E. Select **File»Save**.

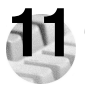

## **11 Configure I/O Modules**

- A. Right-click the device name in FieldPoint Explorer and select **Edit this Device**.
- B. Click the **Channel Configuration** button to bring up the Channel Configuration dialog box.
- C. Select the type of channel to show, then select the channel(s) that you want to change. To select more than one channel, unchec the **One channel at a time** box.

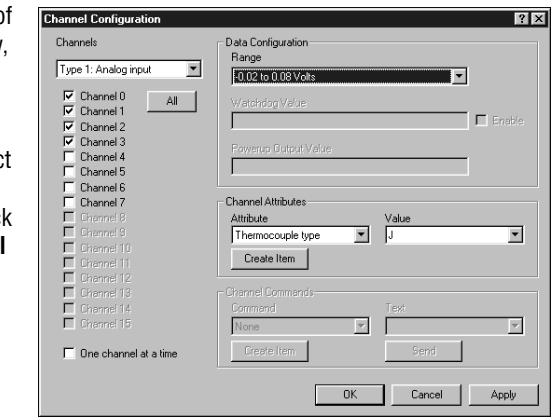

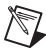

**NOTE:** Configuration options are module dependent. The options shown here might not be available for your particular module. Refer to your I/O module operating instructions for details on configuration options.

- D. Set the range and output values of the selected channel(s).
- E. Set the attributes for the selected channel(s) by selecting the attribute and entering the desired value.
- F. Send commands to the selected channel(s) by choosing a command and value and clicking **Send**.
- G. Repeat this procedure for each channel or group of channels you want to configure.
- H. Click the **OK** button when you are finished, or click the **Apply** button to save the changes and continue to configure channels. When you click **OK** or **Apply**, the changes are immediately sent to the device.
- I. Select **File»Save** when you are done.

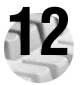

#### **12 Where to Go from Here**

After you get your hardware up and running, you might want to implement features such as power-up defaults, network watchdog settings, or security. Refer to the FP-2000/2010/2015 User Manual or online help for information about features, configuration, application development, and troubleshooting.

#### **Specifications**

#### **Network**

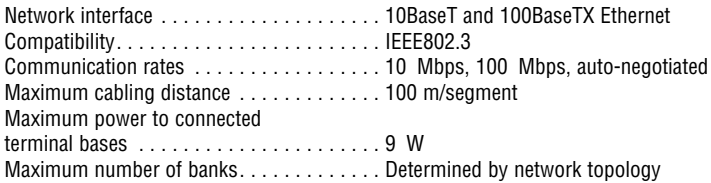

#### **Memory**

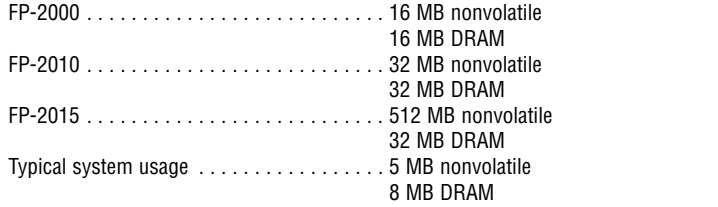

#### **Power Requirement**

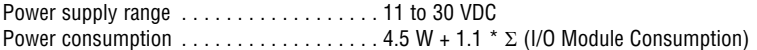

#### **Physical Characteristics**

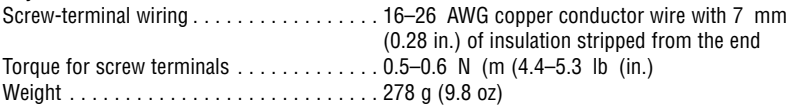

#### **Environmental**

FieldPoint modules are intended for indoor use only. Operating temperature.  $\ldots$  . . . . . . . . . . . . . -25 to 55 °C Storage temperature  $\dots\dots\dots\dots\dots\dots -55$  to 85 °C Humidity. . . . . . . . . . . . . . . . . . . . . . . . . . . 10 to 90% RH, noncondensing Maximum altitude .................... 2,000 m Pollution degree .....................2

#### **Safety**

The FP-20xx meets the requirements of the following standards for safety and electrical equipment for measurement, control, and laboratory use:

- IEC/EN 61010-1
- UL 3101-1, UL 3111-1, UL 3121
- CAN/CSA c22.2 no. 1010.1

#### **Electromagnetic Compatibility**

CE, C-Tick and FCC Part 15 (Class A) Compliant Electrical emissions. . . . . . . . . . . . . . . . . . . EN 55011 Class A at 10 m FCC Part 15A above 1 GHz Electrical immunity ................... Evaluated to EN 61326: 1997/A1: 1998, Table 1

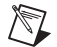

**NOTE:** For full EMC compliance, you must operate this device with shielded cabling. In addition, all cover and filler panels must be installed. See the Declaration of Conformity (DoC) for this product for any additional regulatory compliance information. To obtain the DoC for this product, click **Declaration of Conformity** at ni.com/hardref.nsf/.

#### **Mechanical Dimensions**

Dimensions are given in millimeters [inches].

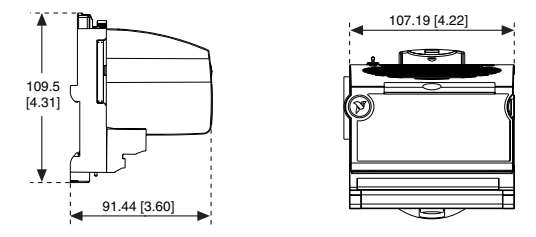

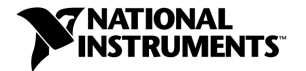

ni.com/support ni.com/ask

United States 512 683 0100

Australia 03 9879 5166, Austria 0662 45 79 90 0, Belgium 02 757 00 20, Brazil 011 3262 3599, Canada (Calgary) 403 274 9391, Canada (Montreal) 514 288 5722, Canada (Ottawa) 613 233 5949, Canada (Québec) 514 694 8521, Canada (Toronto) 905 785 0085, China 86 21 6555 7838, Czech Republic 02 2423 5774, Denmark 45 76 26 00, Finland 09 725 725 11, France 01 48 14 24 24, Germany 089 741 31 30, Greece 01 42 96 427, Hong Kong 2645 3186, India 91 80 4190000, Israel 03 6393737, Italy 02 413091, Japan 03 5472 2970, Korea 02 3451 3400, Malaysia 603 9596711, Mexico 001 800 010 0793, Netherlands 0348 433466, New Zealand 09 914 0488, Norway 32 27 73 00, Poland 22 3390 150, Portugal 210 311 210, Russia 095 238 7139, Singapore 65 6 226 5886, Slovenia 3 425 4200, South Africa 11 805 8197, Spain 91 640 0085, Sweden 08 587 895 00, Switzerland 056 200 51 51, Taiwan 02 2528 7227, United Kingdom 01635 523545

© 2001–2002 National Instruments Corporation. All rights reserved.

CVI™, FieldPoint™, LabVIEW™, Lookout™, Measurement Studio™, and ni.com™ are trademarks of National Instruments Corporation. Product and company names mentioned herein are trademarks or trade names of their respective companies. For patents covering National Instruments products, refer to the appropriate location: **Help»Patents** in your software, the patents.txt file on your CD, or ni.com/patents.

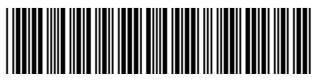

322759C-01 Jul02